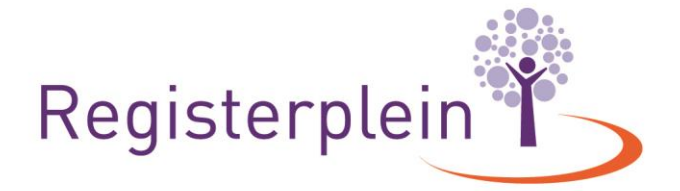

 $T + 31 [0]30 711 88 51$ E info@registerplein.nl BTW NL006861015B01

KVK 41184337 T www.registerplein.nl **IBAN** NL15RAB00119329670

# **Hoe doorloop ik de PE cyclus in het register Sociaal Werkers?**

# **Inhoud**

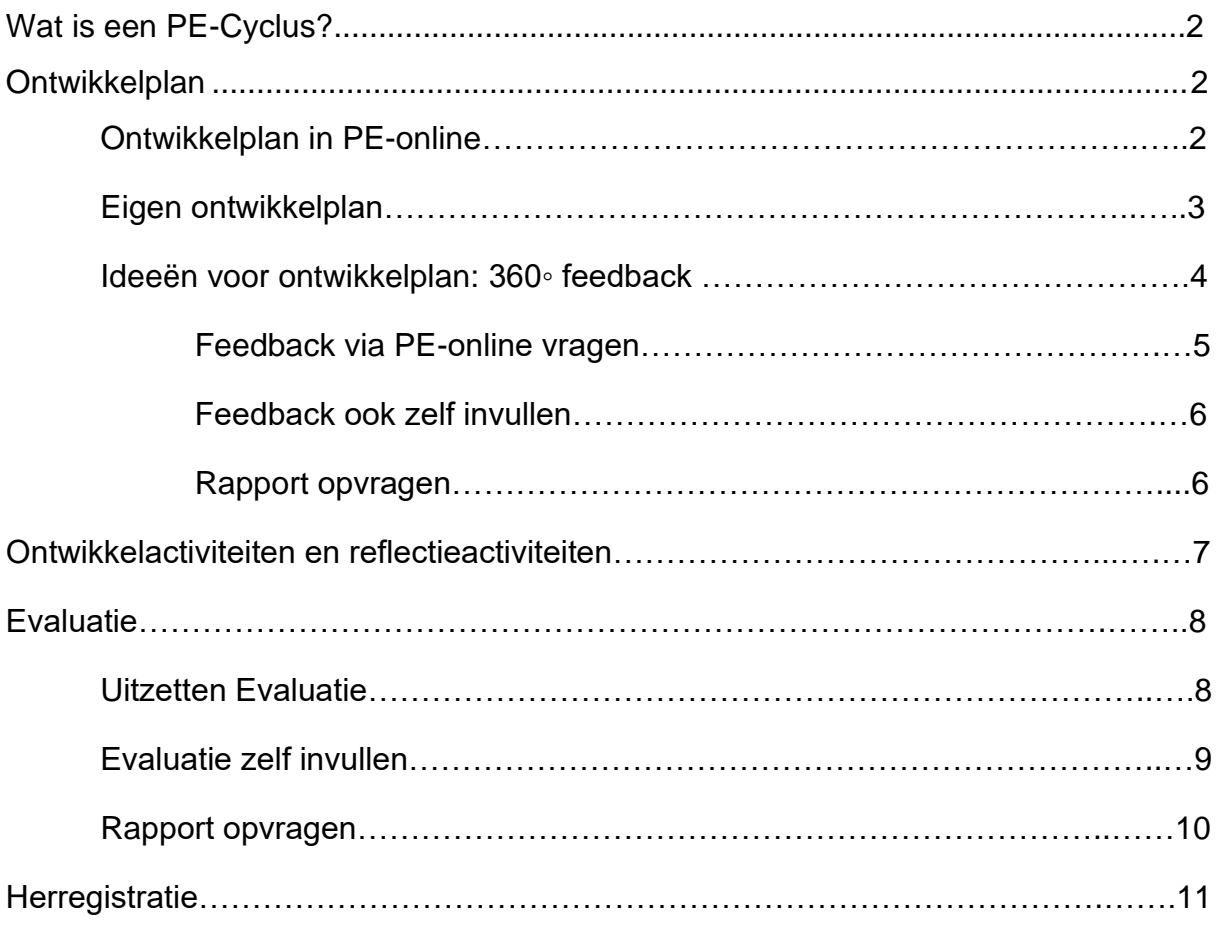

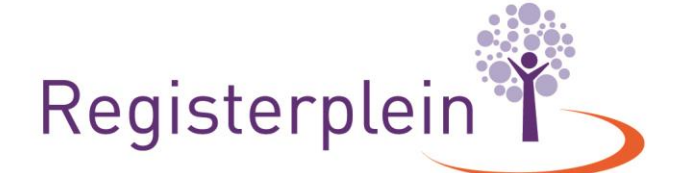

 $T$  +31 (0)30 711 88 51 KVK 41184337 **BTW** NL006861015B01 E info@registerplein.nl I www.registerplein.nl **IBAN** NL15RAB00119329670

Hier vindt u uitleg hoe u een PE cyclus in het register Sociaal Werk doorloopt. PE staat voor Persoonlijke Educatie.

### **1. Wat is een PE cyclus?**

De PE cyclus is een onderdeel van de herregistratiecriteria Sociaal Werker. Een PE cyclus bestaat uit 3 onderdelen:

- het maken van een ontwikkelplan: op welke competenties en leefgebieden zou ik mij willen ontwikkelen?

- het doen van ontwikkelactiviteiten (10 stuks) en reflectie-activiteiten (20 stuks).

- het uitzetten van een Evaluatie: onderzoeken in de (werk)omgeving hoe er gescoord wordt op de competentie- en leefgebieden.

### **2. Ontwikkelplan**

De PE-Cyclus start met het opstellen van een ontwikkelplan.

### **a. Ontwikkelplan in PE-online**

Als u een ontwikkelplan via PE-online wilt maken kunt u gebruik maken van een tool die voor u is ontwikkelt in PE-online. U kunt u deze tool vinden onder de knop "toevoegen" in uw menubalk. Klik op 'toevoegen', vul de datum van die dag in (en klik op volgende), en kies met de v rechts in de balk 'ontwikkelplan formaat Registerplein'.

Vul het formulier in en klik op verstuur.

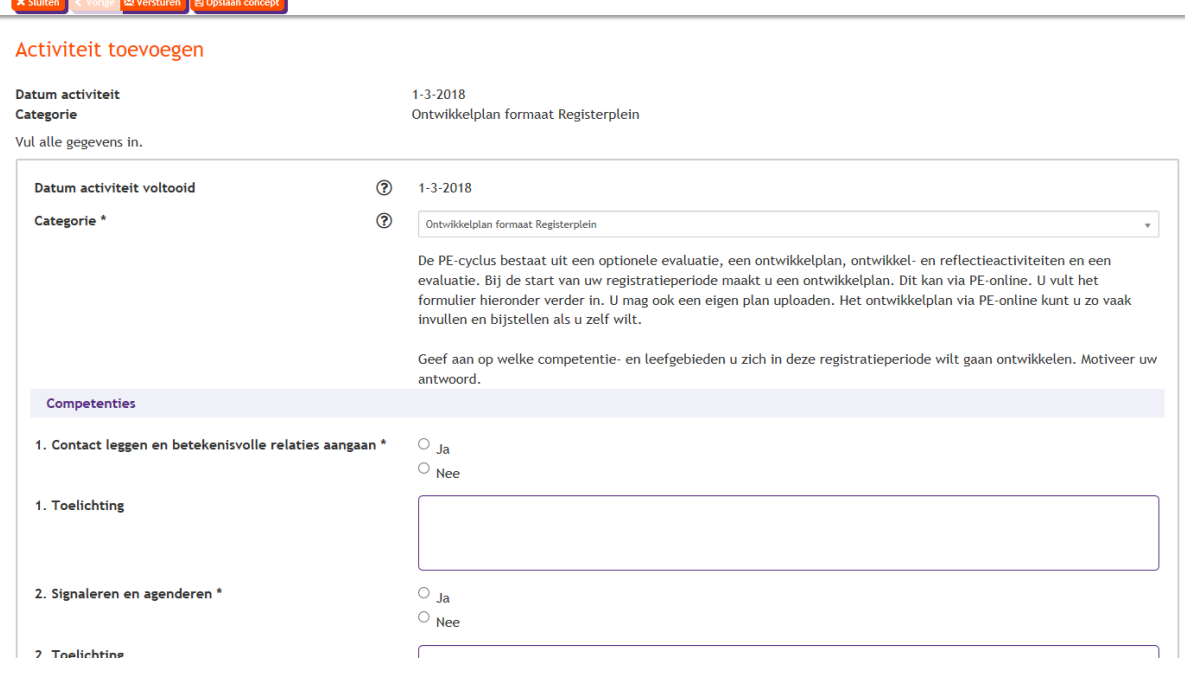

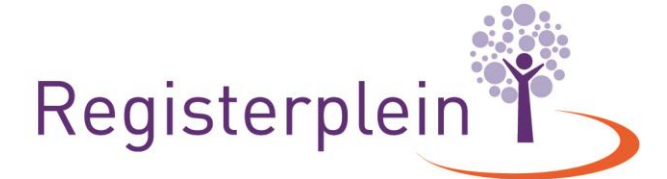

 $T$  +31 (0)30 711 88 51 KVK 41184337 **BTW** NL006861015B01 E info@registerplein.nl I www.registerplein.nl **IBAN** NL15RAB00119329670

U kunt het formulier ook tussentijds opslaan (klik hiervoor op 'concept opslaan') en er op een later tijdstip mee verder gaan. Daarvoor klik u op de regel 'ontwikkelplan > concept definitief maken'.

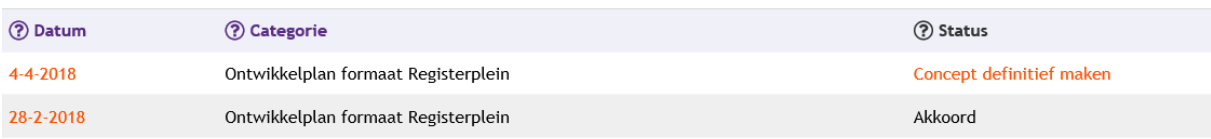

Het ontwikkelplan kunt u terugvinden door op de regel van uw registratieperiode te klikken en dan op de regel "ontwikkelplan". Heeft u meerdere ontwikkelplannen ingevuld, dan ziet u deze hier staan.

Indien u na het versturen van het ontwikkelplan nog iets wilt wijzigingen of bijstellen, kunt u klikken op de datum van het ontwikkelplan, de wijziging aanbrengen en klik op "ok" om deze op te slaan.

#### **b. Eigen ontwikkelplan**

Wilt u geen gebruik maken van de tool in PE-online? Dan kunt u een eigen ontwikkelplan uploaden. Om dit plan toe te voegen klik u op 'toevoegen' in de menubalk.

Vul de datum in wanneer u het ontwikkelplan heeft gemaakt (en klik op volgende), en kies met de v rechts in de balk 'ontwikkelplan eigen formaat'. Upload het bestand waar uw ontwikkelplan in wordt beschreven.

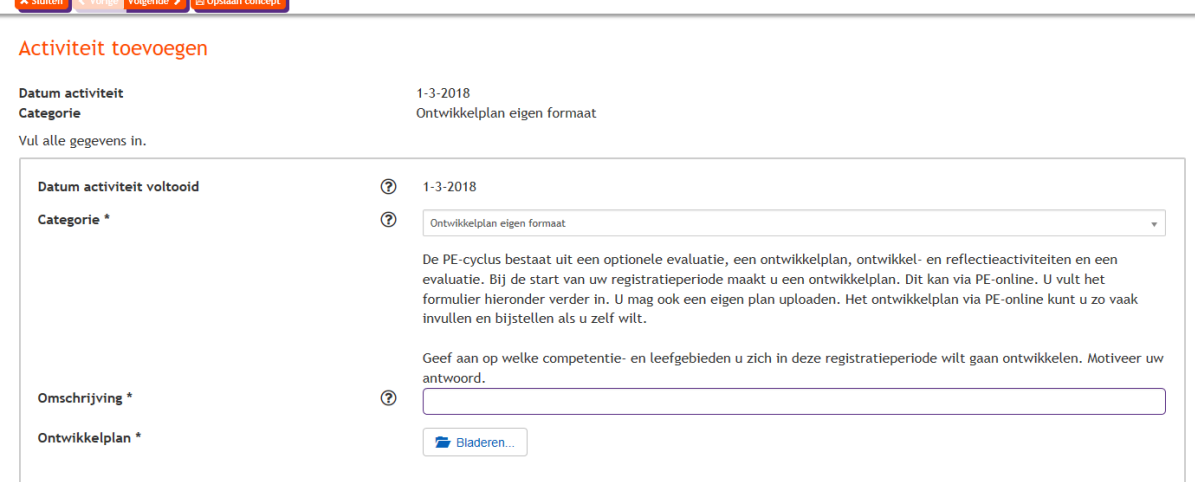

Indien u deze optie kiest, kunt u uw plan niet meer tussendoor wijzigen of bijstellen. U kunt u wel een nieuw ontwikkelplan toevoegen aan uw online dossier.

Het ontwikkelplan kunt u terugvinden door op de regel van uw registratieperiode te klikken en dan op de regel "ontwikkelplan". Heeft u meerdere ontwikkelplannen ingevuld, dan ziet u deze hier staan.

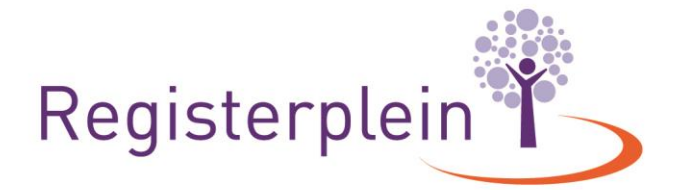

KVK 41184337

### **c. Ideeën voor ontwikkelplan: 360◦ feedback**

Weet u nog niet op welke gebieden u zich wilt ontwikkelen of bent u nog op zoek naar input voor uw ontwikkelplan? Het is via PE-online mogelijk om feedback uit uw (werk)omgeving te vragen. Binnen PE-online is hier de tool "Evaluatie" voor ontwikkeld. Uiteraard kunt u ook gebruik maken van andere tools. Zie hiervoor de website van Registerplein.

### **Feedback via PE-online vragen**

Om een 360 graden feedback uit te zetten klikt u op de knop "Evaluatie" boven in de menubalk. Om een (nieuwe) feedback te starten klikt u op "nieuw". Er verschijnt vervolgens een scherm:

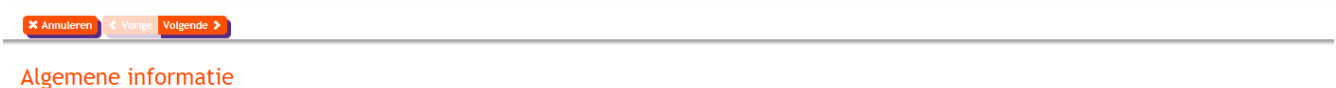

Er zijn standaard teksten voor u ingevuld. U kunt hier ook een eigen tekst plaatsen.

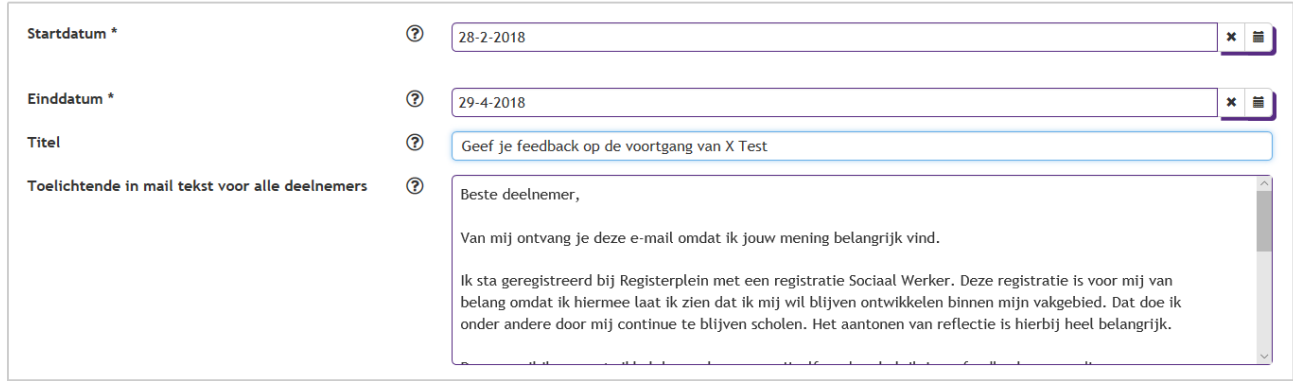

Hier is een standaard tekst ingevuld, maar u bent vrij om hier een eigen tekst te plaatsen. Klik dan op volgende.

Nu kunt u uw collega's, leidinggevende of personen aan wie u uw vragenlijst wilt voorleggen gaan toevoegen.

Klik op "toevoegen persoon"

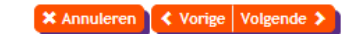

### Selecteer personen

- · Selecteer minimaal 5 personen om de vragenlijst en de analyse van het ontwikkelplan te starten.
- · Door middel van de knop toevoegen kunt u een nieuw persoon toevoegen aan de lijst.

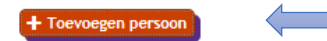

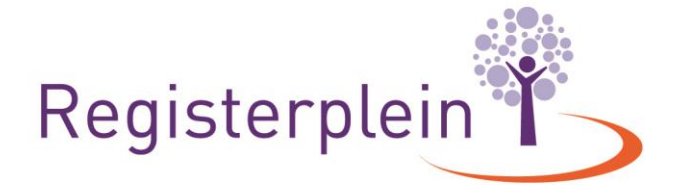

### en vul de gevraagde gegevens in. Klik daarna op volgende:

#### Toevoegen persoon

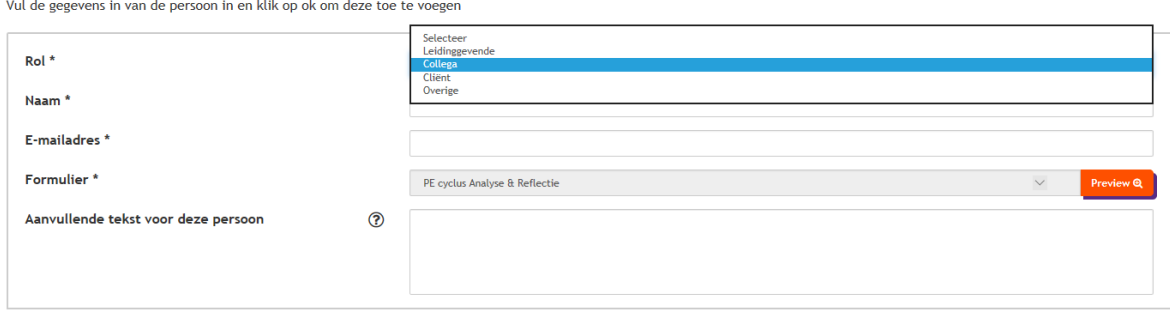

Er moeten minimaal 5 personen worden uitgenodigd om de vragenlijst in te vullen. Als u alle personen hebt toegevoegd klikt u op volgende.

Mocht u later nog personen willen toevoegen of toch willen verwijderen, kunt u dit doen door op naam van het rapport te klikken > personen verwijderen/toevoegen > persoon toevoegen (of verwijderen) > opslaan.

Klik vervolgens op verstuur en de vragenlijst wordt naar de genodigden verstuurd. Let op: bij een hoge beveiliging kan deze in de spambox terecht komen.

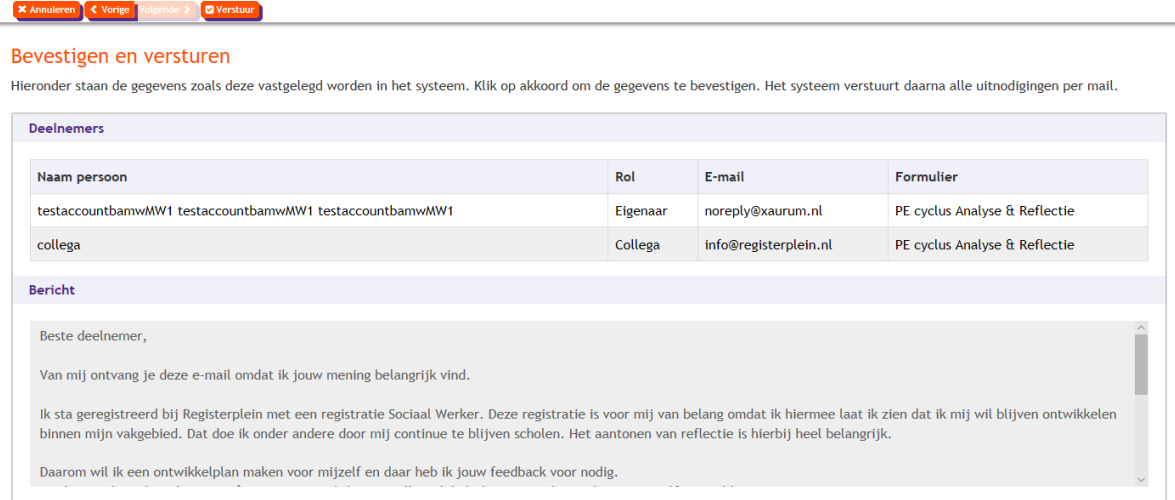

Uw feedback is uitgezet.

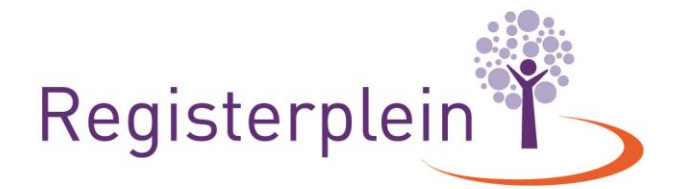

### **Feedback zelf ook invullen!**

Het is de bedoeling dat u de vragenlijst zelf ook invult. Zo kunt u uw kijk op het beheersen van uw competenties meten met wat anderen van u vinden.

Klik op de naam van de feedback die u heeft uitgezet. Klik vervolgens op "invullen eigen enquête". Let op: het kan ongeveer 10 minuten duren na het versturen van de feedback voordat de knop zichtbaar wordt.

X Annuleer | ✔ OK | m Verwijderen | ₩ Personen verwijderen/toevoegen | Ø Invullen eigen enquete

## Details bestaande enquete

Als u zelf de enquête niet binnen 60 dagen invult, heeft u eenmalig de kans de periode te verlengen tot 120 dagen. Klik na het openen van de enquête op "verlengen periode". Als u zelf de enquête na 120 dagen nog niet heeft ingevuld, komt deze te vervallen en is niet meer zichtbaar. Ook als uw genodigden wel de vragenlijst hebben ingevuld.

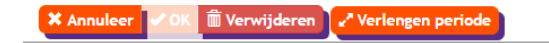

Details bestaande enquete

### **c. Rapport opvragen**

Als de genodigden (minimaal 3) de vragenlijst hebben ingevuld kunt u het rapport opvragen. Let op: de rapportage is een momentopname. Deze kan wijzigen als nog niet alle genodigden de vragenlijst hebben ingevuld.

Klik op de naam van de feedback die u heeft uitgezet.

Hier kunt u zien wie de vragenlijst heeft ingevuld. Ook vindt u hier een icoontje naar het rapport

## Details bestaande enquete

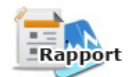

Klik hierop en het rapport wordt gedownload. In dit rapport kunt u nalezen:

- de basisgegevens van het rapport: wie heeft u uitgenodigd, wie heeft gereageerd, over welke periode gaat het?
- Een overzicht wordt weergegeven in een spinnenweb, maar ook per competentie en leefgebied. Daarnaast kunt u per competentie en leefgebied nalezen welke feedback u van de genodigden heeft gekregen. Ook ziet u in 1 opslag wat uw hoogte- en laagtescores zijn

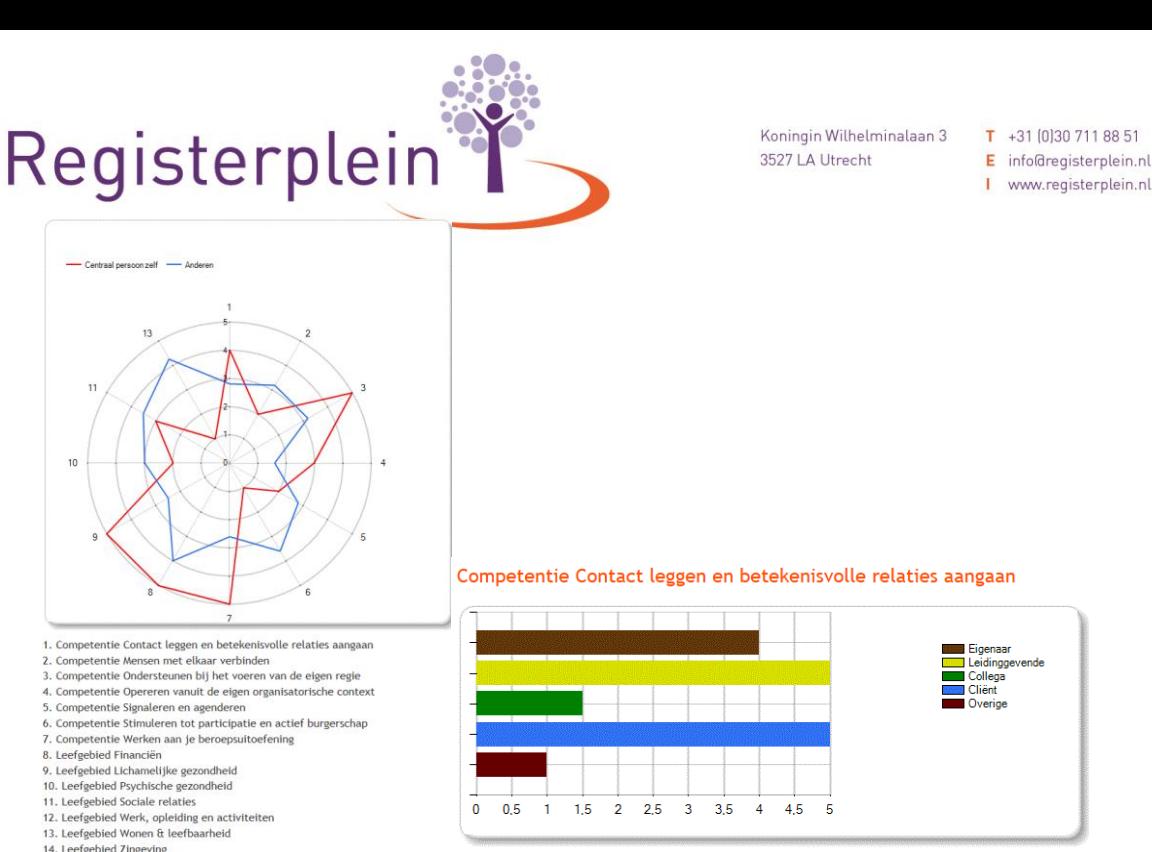

**KVK** 41184337 E info@registerplein.nl BTW NL006861015B01 I www.registerplein.nl IBAN NL15RAB00119329670

14. Leefgebied Zingeving

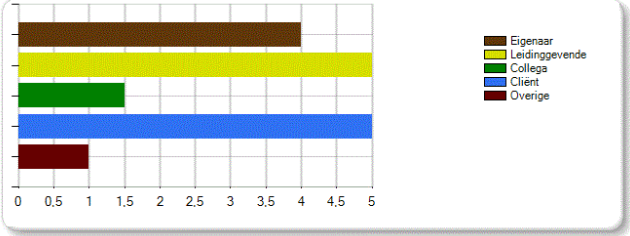

Voorbeeld spinnenweb Voorbeeld score per competentie

**3. Ontwikkelactiviteiten en Reflectie-activiteiten**

Nadat u een ontwikkelplan heeft opgesteld, kunt u deskundigheidsbevorderende activiteiten ondernemen. Tijdens de registratieperiode (5 jaar) moeten er 10 ontwikkelactiviteiten en 20 reflectie-activiteiten worden aangetoond.

Let op: deze activiteiten moeten per activiteit opgevoerd worden en niet bijvoorbeeld per meerdere bijeenkomsten (aan reflectie).

De activiteiten worden berekend in aantallen. 1 Activiteit van 20 uur staat voor 1 ontwikkelactiviteit. In de kolom "registerpunten" is weergegeven hoeveel uur de activiteit bedraagt. Deze hebben echter geen invloed op het aantal reflectie- of ontwikkelactiviteiten. Deze punten zijn van toepassing op de andere registers van Registerplein.

Een ontwikkelactiviteit of reflectie-activiteit toevoegen? Dit doet u door middel van de knop "toevoegen" in uw eigen online dossier. Hoe u dit precies kan doen vindt u in de handleiding "Hoe voeg ik mijn activiteiten toe?".

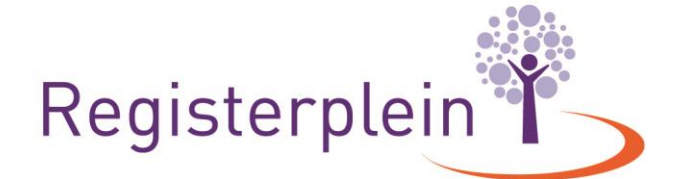

 $T$  +31 (0)30 711 88 51 KVK 41184337 **BTW** NL006861015B01  $E$  info@registerplein.nl I www.registerplein.nl **IBAN** NL15RAB00119329670

### **4. Evaluatie**

De PE Cyclus wordt afgesloten met het uitzetten van een Evaluatie.

### **a. Uitzetten Evaluatie**

Om een Evaluatie uit te zetten klikt u op de knop "Evaluatie" boven in de menubalk. Om een (nieuwe) Evaluatie te starten klikt u op "nieuw". Er verschijnt vervolgens een scherm:

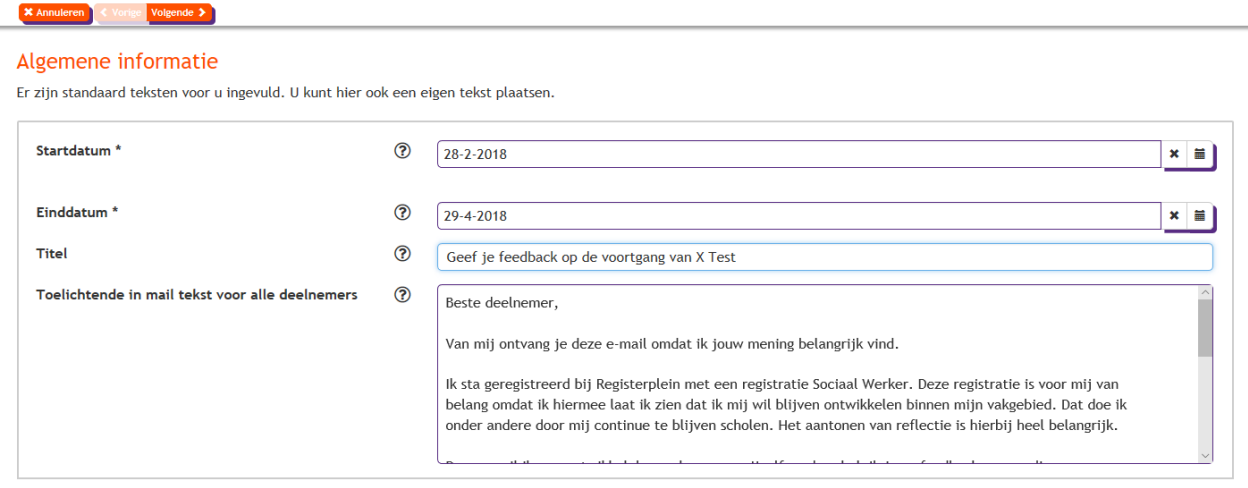

Hier is een standaard tekst ingevuld, maar u bent vrij om hier een eigen tekst te plaatsen. Klik dan op volgende.

Nu kunt u uw collega's, leidinggevende of personen aan wie u uw vragenlijst wilt voorleggen gaan toevoegen.

Klik op "toevoegen persoon"

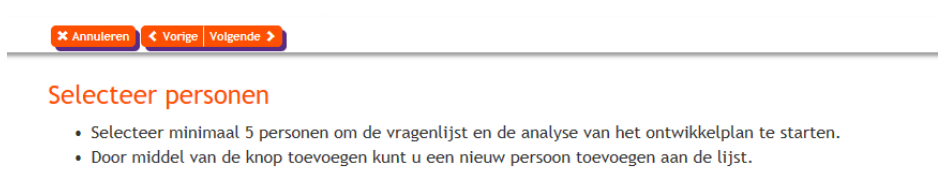

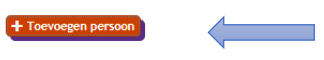

…..en vul de gevraagde gegevens in. Klik daarna op volgende:

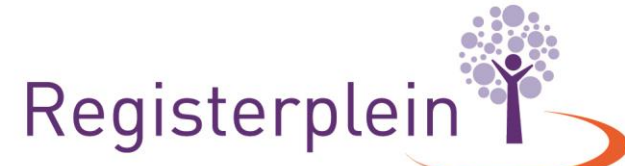

 $T$  +31 (0) 30 711 88 51 E info@registerplein.nl BTW NL006861015B01

**KVK** 41184337 I www.registerplein.nl **IBAN** NL15RAB00119329670

#### **Toevoegen persoon**

Vul de gegevens in van de persoon in en klik op ok om deze toe te voeger

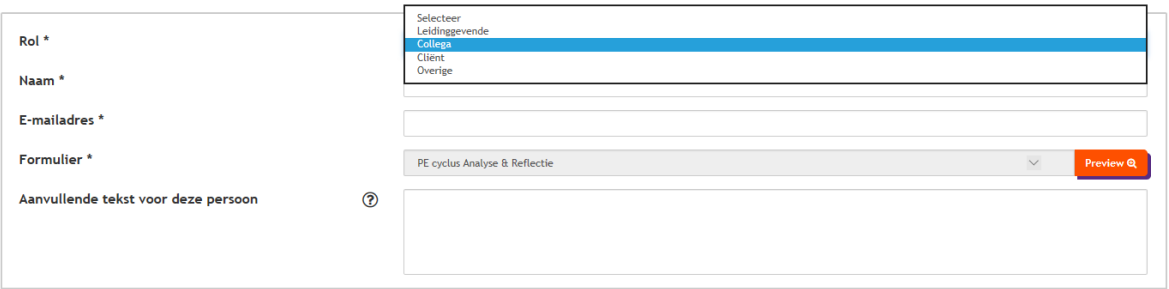

Er moeten minimaal 5 personen worden uitgenodigd om de vragenlijst in te vullen. Als u alle personen hebt toegevoegd klikt u op volgende.

Mocht u later nog personen willen toevoegen of toch willen verwijderen, kunt u dit doen door op naam van het rapport te klikken > personen verwijderen/toevoegen > persoon toevoegen (of verwijderen) > opslaan.

Klik vervolgens op verstuur en de vragenlijst wordt naar de genodigden verstuurd. Let op: bij een hoge beveiliging kan deze in de spambox terecht komen.

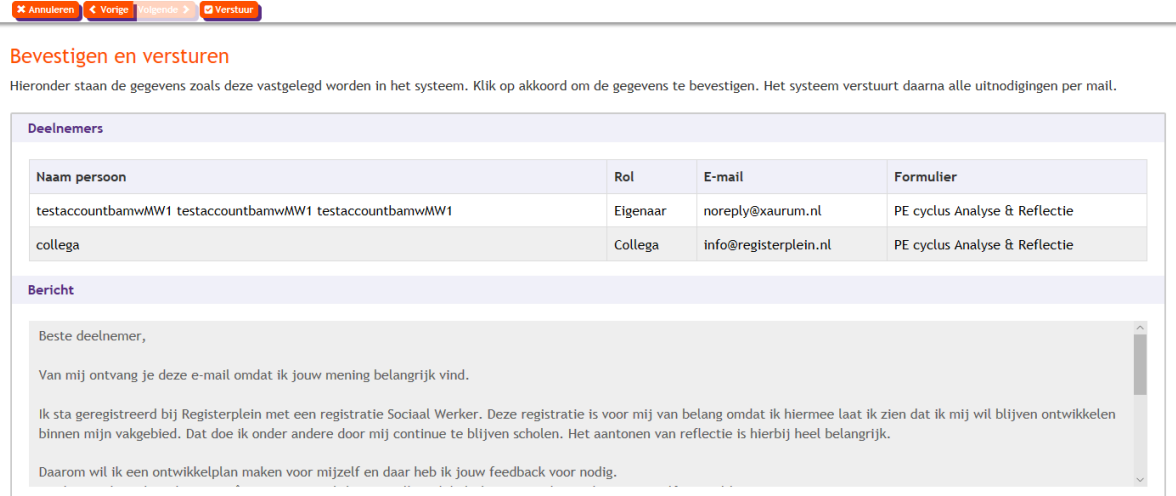

Uw Evaluatie is uitgezet.

### **b. Evaluatie zelf invullen**

Het is de bedoeling dat u de vragenlijst zelf ook invult. Zo kunt u uw kijk op het beheersen van uw competenties meten met wat anderen van u vinden.

Klik op de naam van de evaluatie die u heeft uitgezet. Klik vervolgens op "invullen eigen enquête". Let op: het kan ongeveer 10 minuten duren na het versturen van de evaluatie voordat de knop zichtbaar wordt.

Annuleer  $\forall$  OK  $\boxed{\widehat{\mathbf{m}}}$  Verwijderen  $\boxed{\bullet}$  Personen verwijderen/toevoegen  $\boxed{\mathbf{C}}$  Invullen eigen enquete

Details bestaande enquete

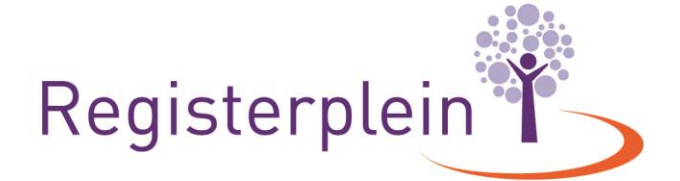

 $T$  +31 (0)30 711 88 51 E info@registerplein.nl BTW NL006861015B01 I www.registerplein.nl IBAN NL15RAB00119329670

**KVK** 41184337

Als u zelf de enquête niet binnen 60 dagen invult, heeft u eenmalig de kans de periode te verlengen tot 120 dagen. Klik na het openen van de enquête op "verlengen periode". Als u zelf de enquête na 120 dagen nog niet heeft ingevuld, komt deze te vervallen en is niet meer zichtbaar. Ook als uw genodigden wel de vragenlijst hebben ingevuld.

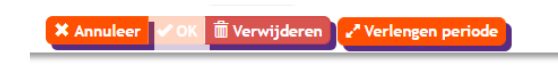

Details bestaande enquete

### **c. Rapport opvragen**

Als de genodigden (minimaal 3) de vragenlijst hebben ingevuld kunt u het rapport opvragen. Let op: de rapportage is een momentopname. Deze kan wijzigen als nog niet alle genodigden de vragenlijst hebben ingevuld.

Klik op de naam van de Evaluatie die u heeft uitgezet.

Hier kunt u zien wie de vragenlijst heeft ingevuld. Ook vindt u hier een icoontje naar het rapport

## Details bestaande enquete

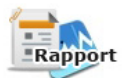

Klik hierop en het rapport wordt gedownload. In dit rapport kunt u nalezen:

- de basisgegevens van het rapport: wie heeft u uitgenodigd, wie heeft gereageerd, over welke periode gaat het?
- Een overzicht wordt weergegeven in een spinnenweb, maar ook per competentie en leefgebied. Daarnaast kunt u per competentie en leefgebied nalezen welke feedback u van de genodigden heeft gekregen. Ook ziet u in 1 opslag wat uw hoogte- en laagtescores zijn

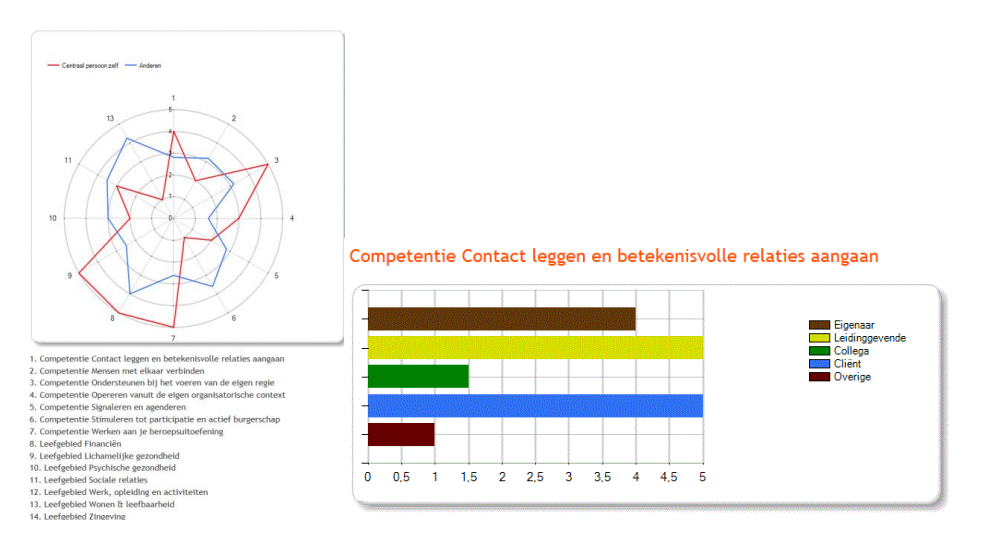

Voorbeeld spinnenweb Voorbeeld score per competentie

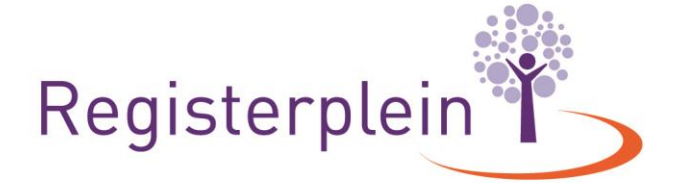

 $T$  +31 (0) 30 711 88 51 **KVK** 41184337 E info@registerplein.nl BTW NL006861015B01 I www.registerplein.nl **IBAN** NL15RAB00119329670

Deze evaluatie kunt u gebruiken om te zien of uw competenties zijn ontwikkeld.

Als u bij de start van uw registratieperiode gebruik heeft gemaakt van de Evaluatie als analyse, kunt u beide rapporten met elkaar vergelijken en zien welke competenties zijn ontwikkeld. U hoeft niet dezelfde personen uit te nodigen als bij de analyse, maar voor een goede evaluatie is dit wel wenselijk.

De evaluatie kan dienen als startpunt voor uw nieuwe registratieperiode.

### **5. Herregistratie**

Als u de PE cyclus heeft doorlopen en voldoet aan de andere eisen van de herregistratie, kunt u op elk gewenst moment uw herregistratie aanvragen. Deze herregistratie moet echter wel uiterlijk 1 dag voor de afloop van uw huidige registratieperiode aangevraagd worden.